## **CONEXIÓN DE ECHOLINK CUANDO NO SE TIENE ACCESO A LOS PUERTOS UDP 5198 Y UDP 5199**

### **PASOS PARA SELECCIONAR PROXY (MODO SYSOP)**

### **PASO 1**

Su terminal esta ahora en **Sysop** porque el indicativo es **XX#XXX-L**

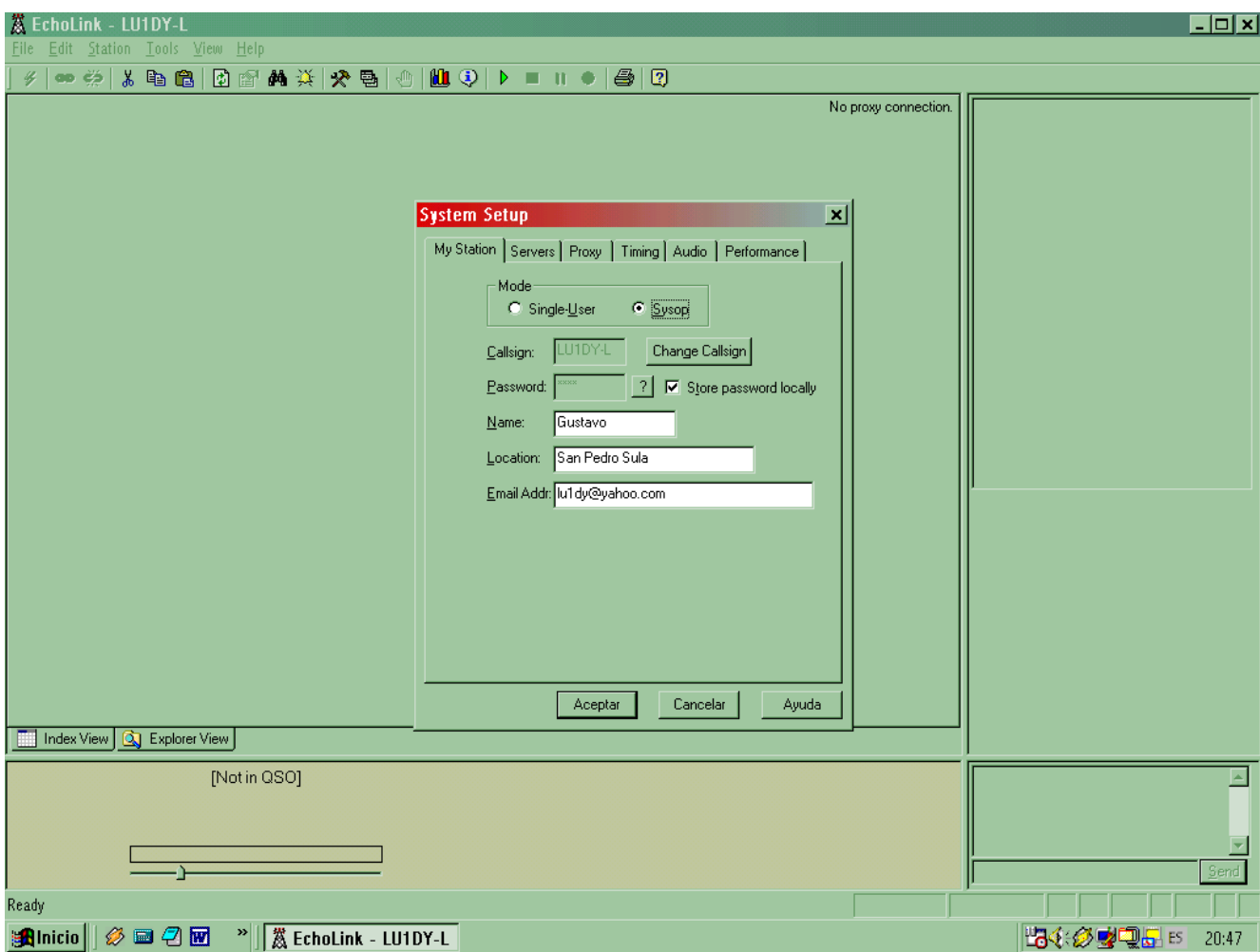

Pasar a **Single-User** y le va a pedir que cambie el indicativo. Tiene que quitarle a su indicativo el guión **-** y la letra **L**. Terminar con Aceptar.

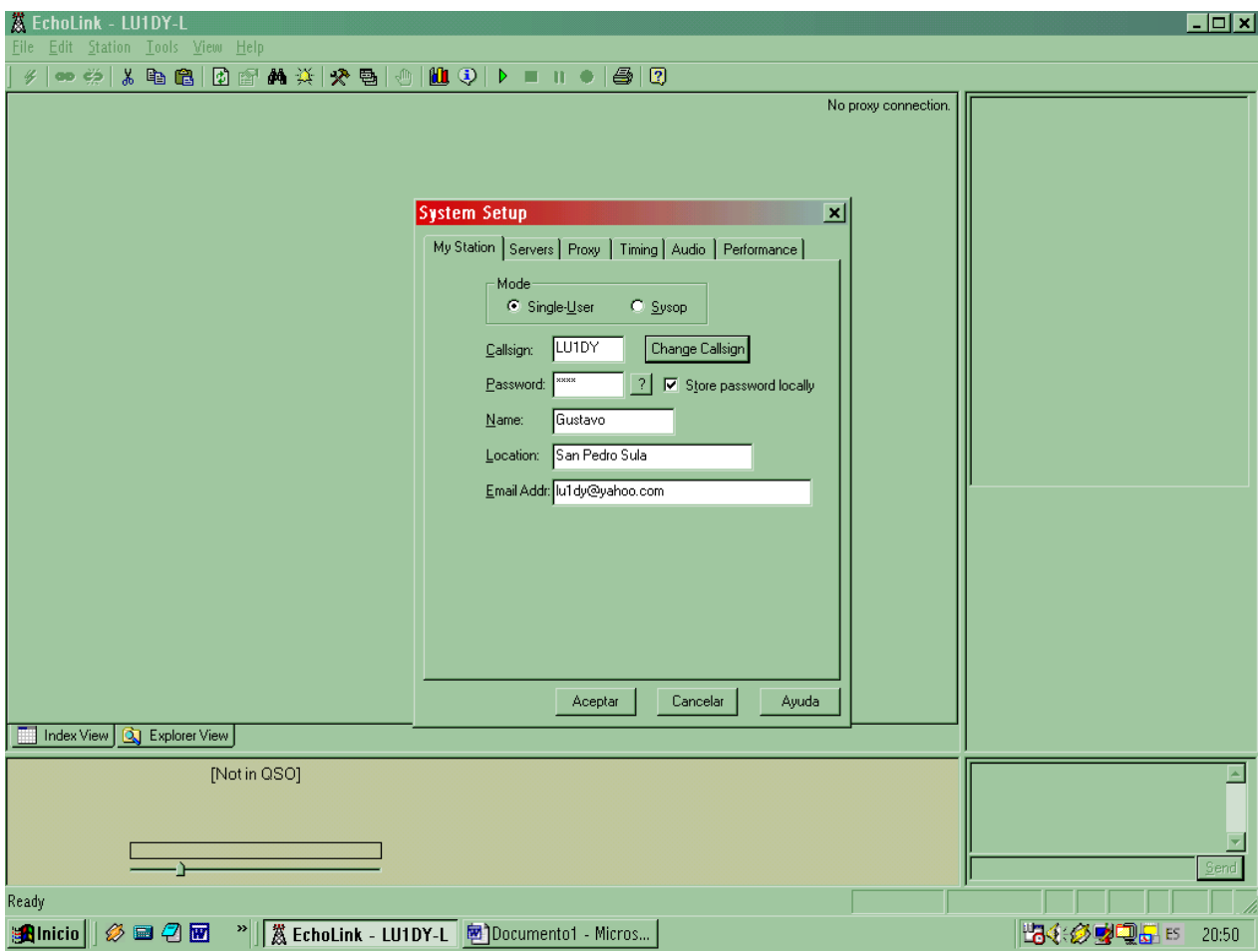

Abrir nuevamente **Tools – System Setup** y buscar la pantalla que dice **Proxy**. Marcar el punto negro en **Choose Public Proxy** y hacer clic en **Refresh List**.

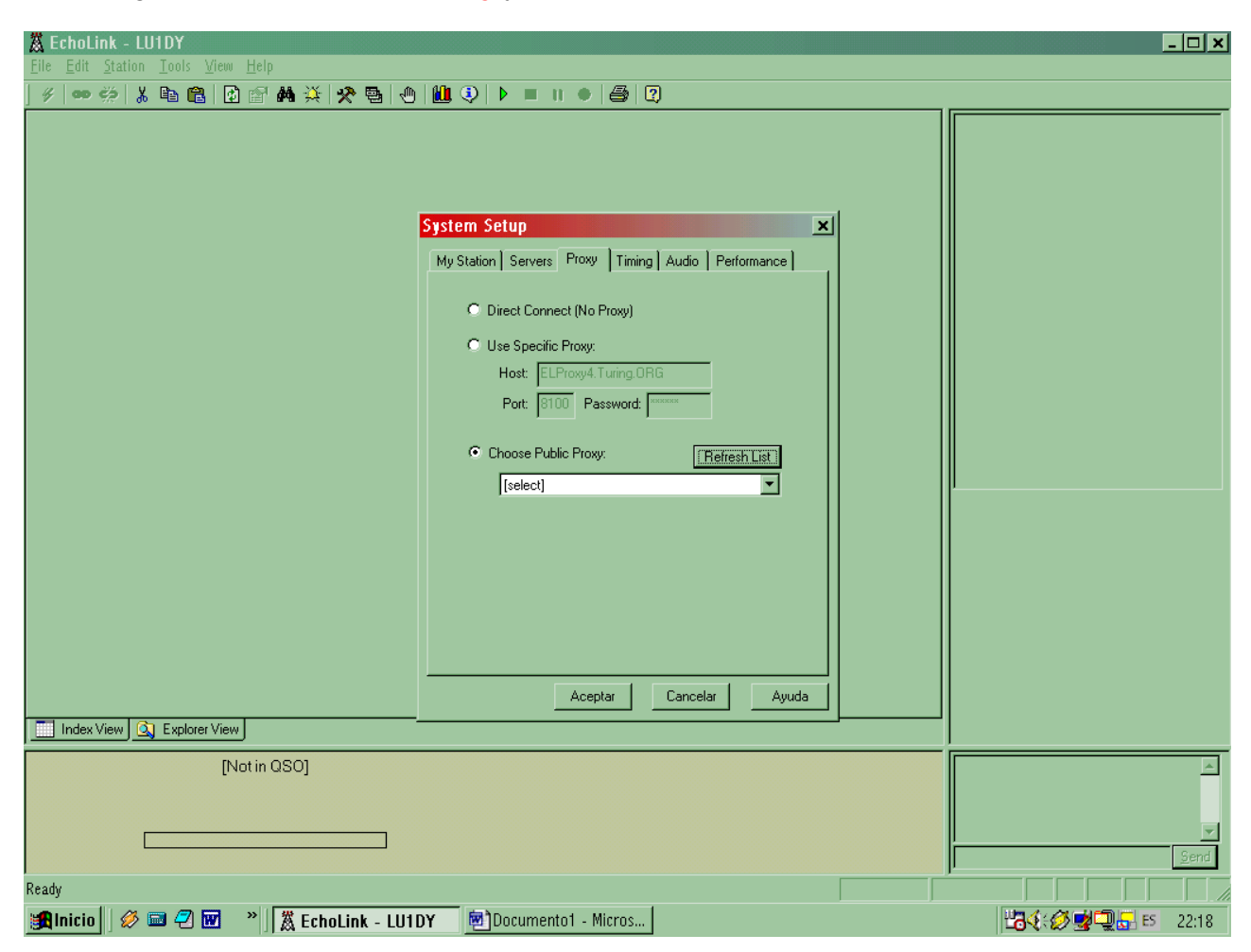

Hacer clic con el mouse en la flechita de donde dice **Select**. Y seleccionar un Proxy, por lo general seleccione los KO6J que funcionan bien y terminar con **Aceptar** Ahora se va a actualizar la lista de estaciones conectadas.

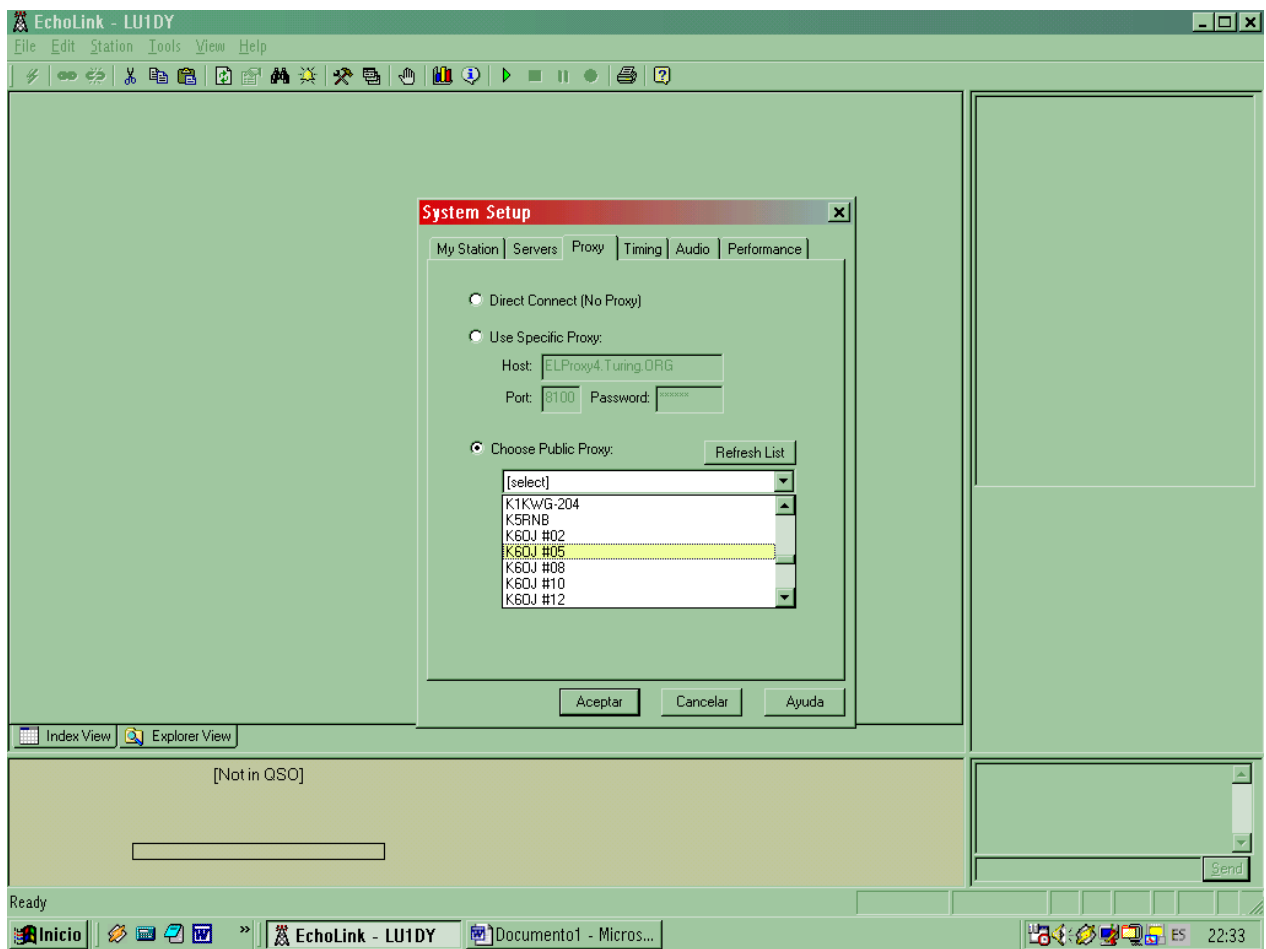

Hay proxys que solamente aceptan estaciones registradas, otros que le permiten conectarse por 60 o 90 minutos y no aceptan conexión de Links o Repetidores, solamente usuario simple.

Los mas efectivos son los de la zona K (K6OJ#XX) y los de Alemania.

Volver a abrir en **Tools** y pasar el modo nuevamente a **Sysop** y colocar el guión **–** y la letra **L** al indicativo. Terminar con **Aceptar**.

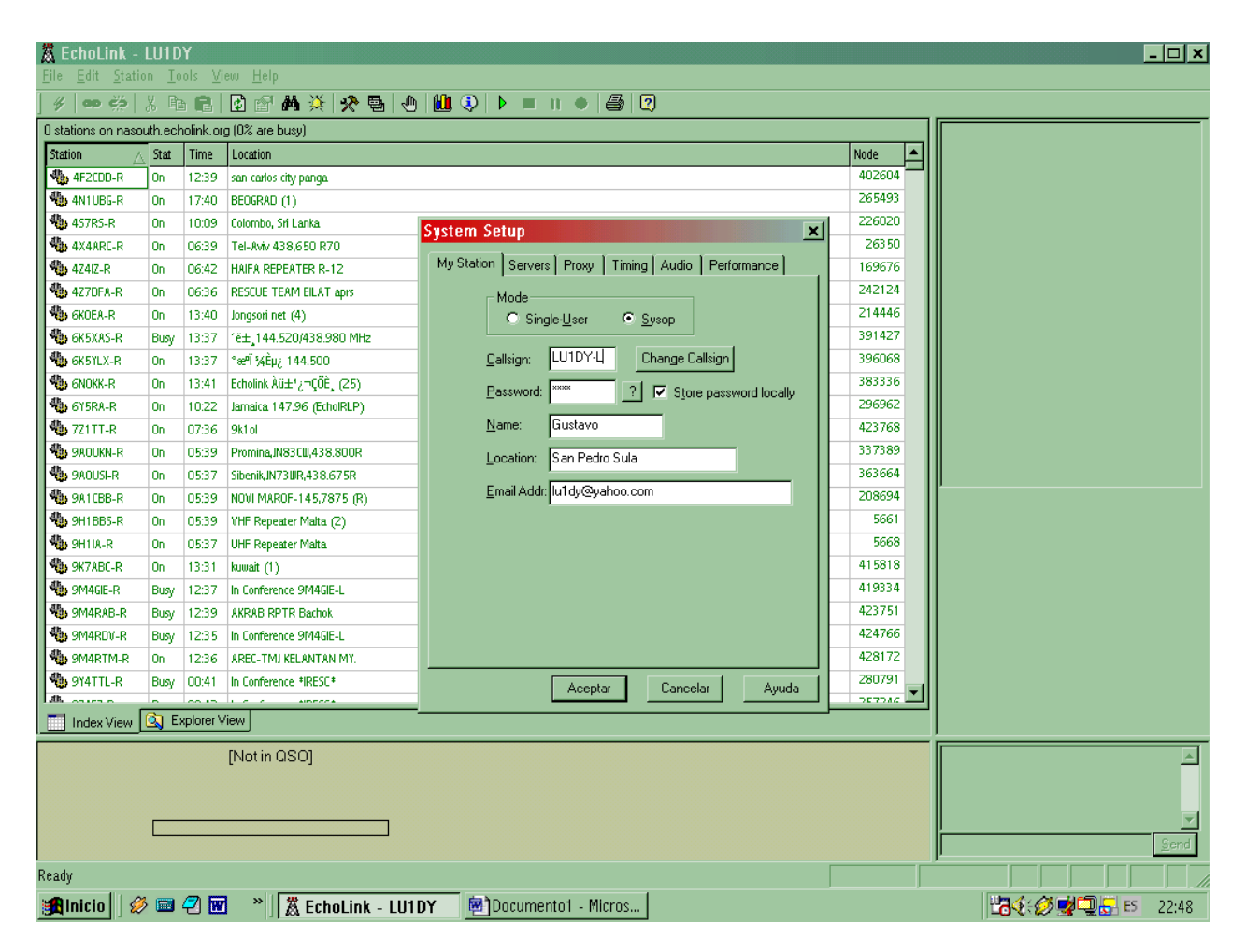

Ya esta lista la terminal para operar nuevamente.

Cualquier consulta QRV.

Gustavo, HR2/LU1DY Correo electrónico: *[lu1dy@yahoo.com](mailto:lu1dy@yahoo.com)* Web: *[www.actiweb.es/lu1dy](http://www.actiweb.es/lu1dy)*